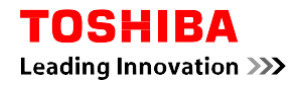

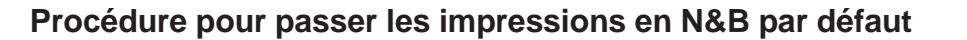

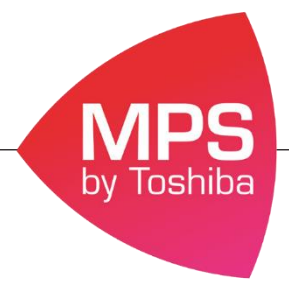

En suivant cette procédure l'ensemble de vos impressions seront imprimés en N&B par défaut, si vous souhaitez imprimer en couleur il vous faudra forcer la couleur via le pilote d'impression.

## **Procédure pour les postes sous Mac**

1. Allez dans le menu **Fichier** du document que vous souhaitez imprimer

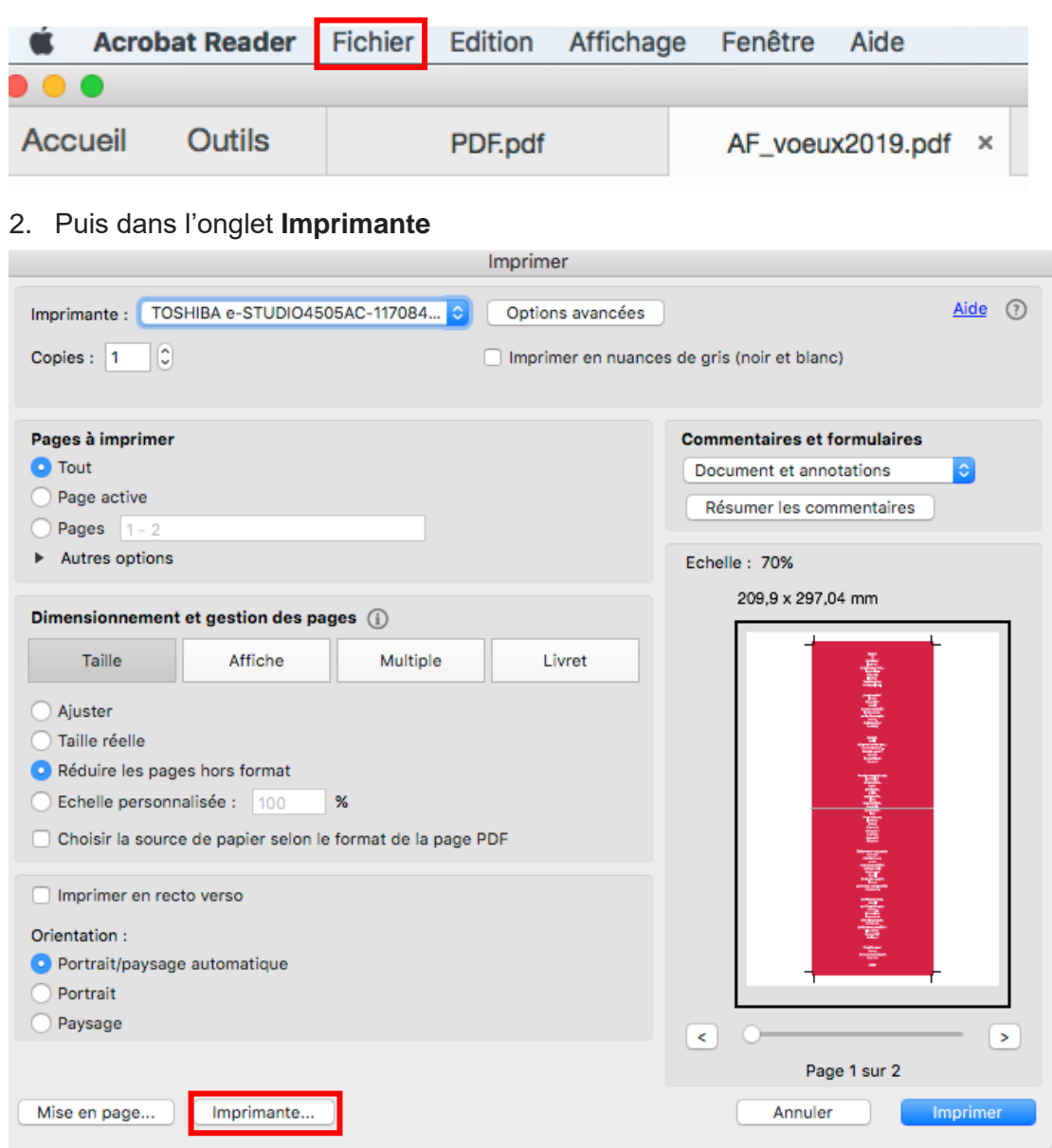

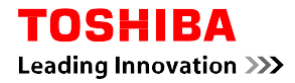

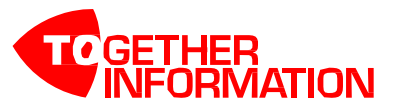

3. Allez dans **Mise en page du document et sélectionnez Paramètre couleur 1**

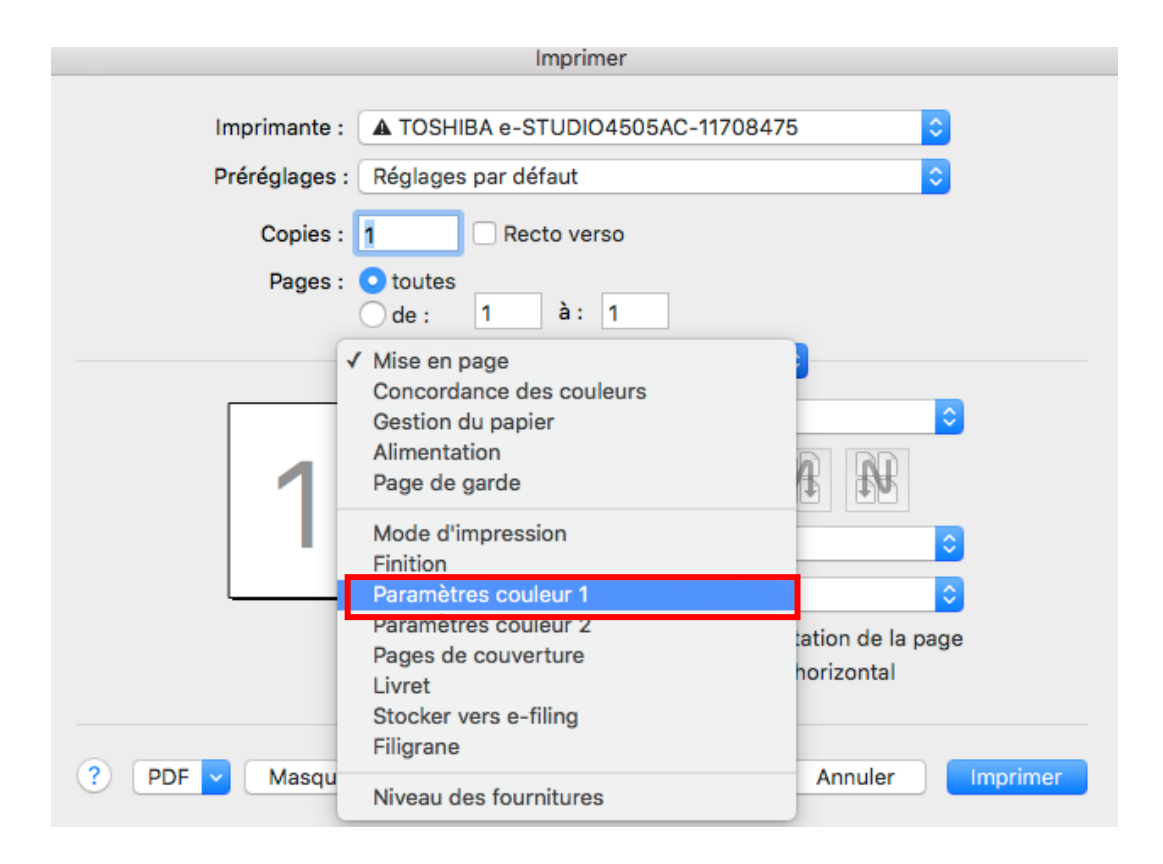

4. Sélectionnez **Mono**

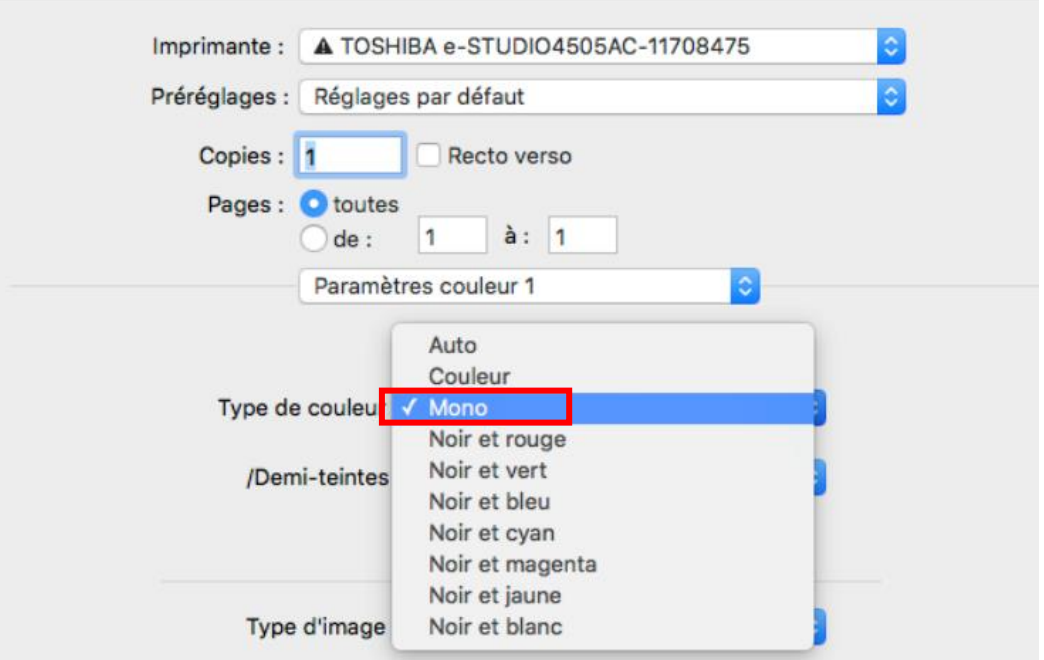

Automatiquement cela se mettra à jour au niveau des propriétés de l'imprimante.

Si vous souhaitez imprimer en couleur il faudra forcer l'impression en sélectionnant « couleur » dans le pilote d'impression.